# **Teacher FAQ**

## What is Independent Study?

Independent study is an alternative to classroom instruction consistent with a school district's course of study and is not an alternative curriculum.

Independent study is available to students from kindergarten through high school, designed to respond to the student's specific educational needs, interests, aptitudes, and abilities within the confines of the school board policy. Students who participate in independent study take the same courses as students in regular classes. While a student is in Independent study it is the parent's responsibility to teach the student and implement the teacher's plan. The completion of independent study is significantly important in order to make up for missed classes and grades.

In order to participate parents/guardians need to contact the school to sign a contract. Independent study is assigned to those students who are traveling for less 4 weeks or must be off campus for emergency reasons.

#### What is Online Teaching?

This is the first time that Online Teaching is being used at Sacramento Valley Charter School.

Online teaching typically refers to courses that are delivered completely online, meaning there are no physical or on-campus class sessions. While a student is in Online Teaching it is the teacher's responsibility to teach the student.

Teachers will interact with students through various online platforms such as email, zoom, "Google Classroom," and English in flash rather than face-to-face.

# **Table of Contents**

Zoom Meeting Page: 2-6

Enable Flash Player Page: 7

# **Zoom Meetings**

# Creating meetings and managing participants

# How do you create a meeting in Zoom?

- 1. Open Zoom.
- 2. Click new meeting.

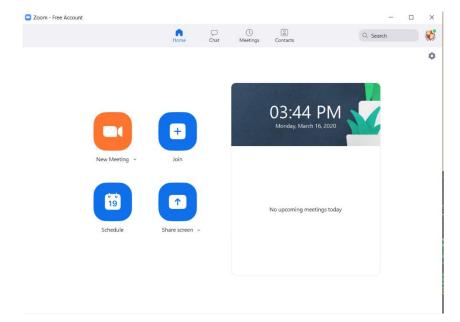

3. Click invite.

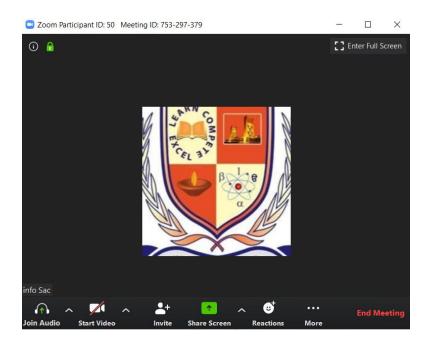

4. Click copy invitation and paste the copied invitation in Google Classroom (see 2<sup>nd</sup> photo).

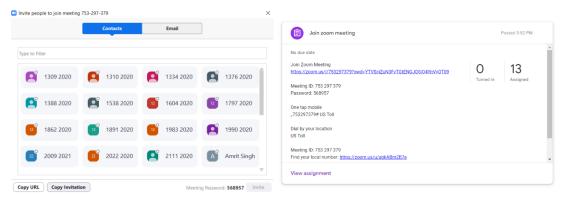

5. Your students should be able to join the meeting by clicking the link under join zoom meeting.

## How do I share computer sound while sharing the screen during the Zoom Meeting?

- 1. Click share your screen
- 2. Make sure the checkbox "Share computer sound" is selected

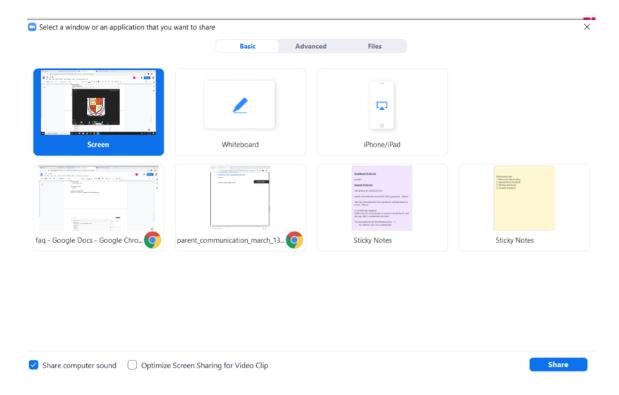

# How to control when a student speaks during the meeting?

1. Make sure that when you click the mute all button, the box "Allow Participants to Unmute Themselves" in not checked, then click Yes.

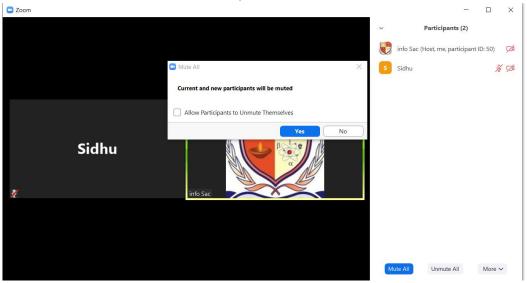

## When you want to unmute your students individually

1. Hover over the participant and click "Unmute."

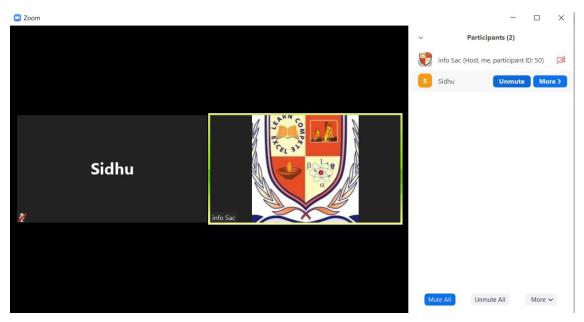

#### How to record live lectures?

1. Click record button located at the bottom task bar. The recording will end once you end the meeting.

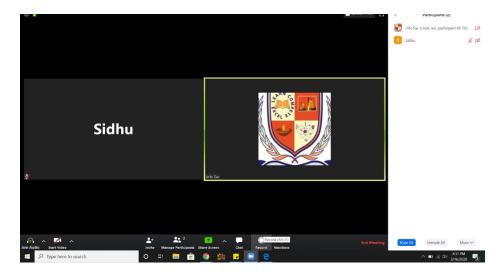

### **Managing Participants**

1. In order to see the list of students who are participating click on the manage participants button located at the bottom task bar.

### **Raising hand function**

1. Meeting participant have the option to raise or lower their hands during a meeting to ask question. You will see a small blue hand icon next to the student name who has raised

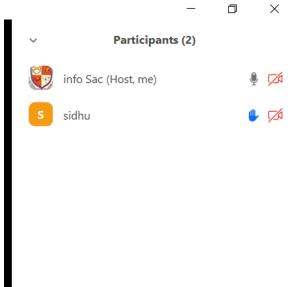

### **Chat function**

1. The chat function will allow you to send messages to all participants or choose individually. Use the chat option: "Host Only" so that students cannot privately chat without the host knowing (See 2<sup>nd</sup> Photo).

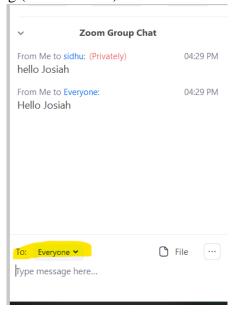

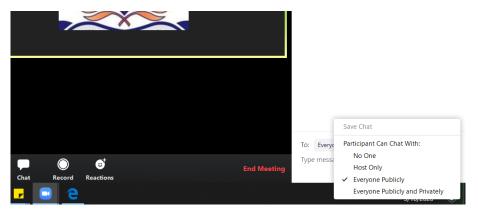

# Flash Player

# **Enabling flash player on a Chromebook**

1. Open google and click on the lock icon (see photo) that is next to the URL.

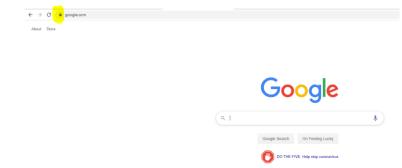

2. A small window will pop up, click on the "Site settings."

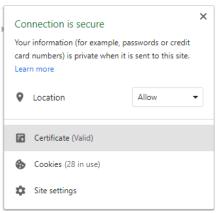

3. Click on the Flash permission and changed it from "Block" to "Allow."

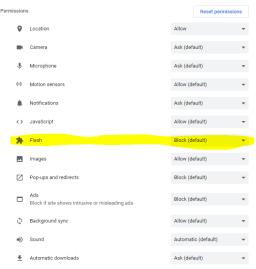